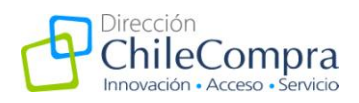

# Manual Acceso a Contrataciones ley 20.285

**ChileCompra**

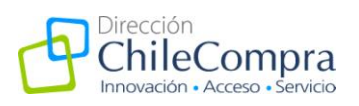

## **I. Introducción**

Con el objetivo de disponibilizar la información de mejor manera, hemos dispuesto el siguiente manual que tiene la función de apoyarlo en la búsqueda y recolección de la información de acuerdo a sus necesidades.

Para acceder a la información sobre licitaciones y órdenes de compra, puede hacerlo consultando en el **buscador público del sitio público de MercadoPublico.cl** o **a través de los diferentes sitios del Gobierno Tranparente** de los organismos públicos.

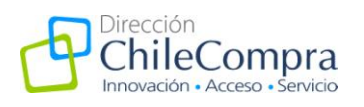

### **II. Acceso por los diferentes sitios webs institucionales.**

Puede acceder a la información desde cada uno de los sitios web institucionales a través del banner Gobierno Transparente **(Imagen 1)** que se visualizan en las páginas de inicio de cada sitio.

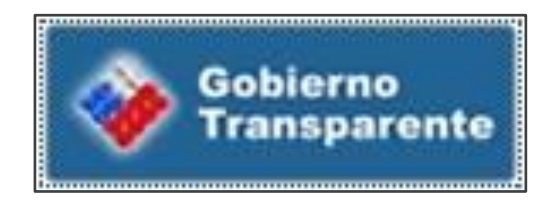

**(Imagen 1)**

Al hacer clic en este banner, irá a la información donde se detalla el funcionamiento de cada institución en cumplimiento con el instructivo presidencial sobre Transparencia Activa de los Organismos del Gobierno (ejemplo de referencia **Imagen 2**)

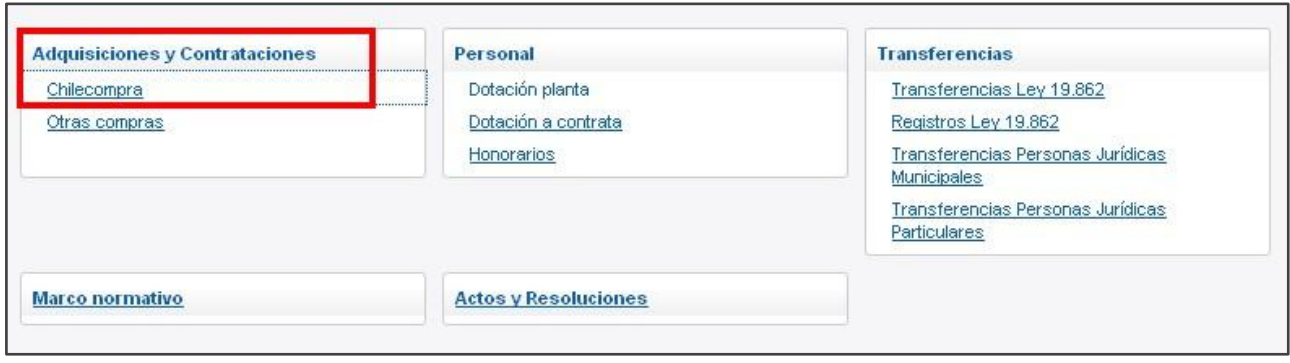

**(Imagen 2)**

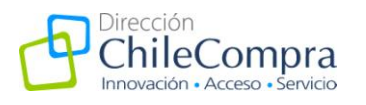

En cada uno de estos sitios encontrará la información sobre **Adquisiciones y Contrataciones que lo derivará a ChileCompra** (buscador avanzado de MercadoPublico.cl, **Imagen 3**).

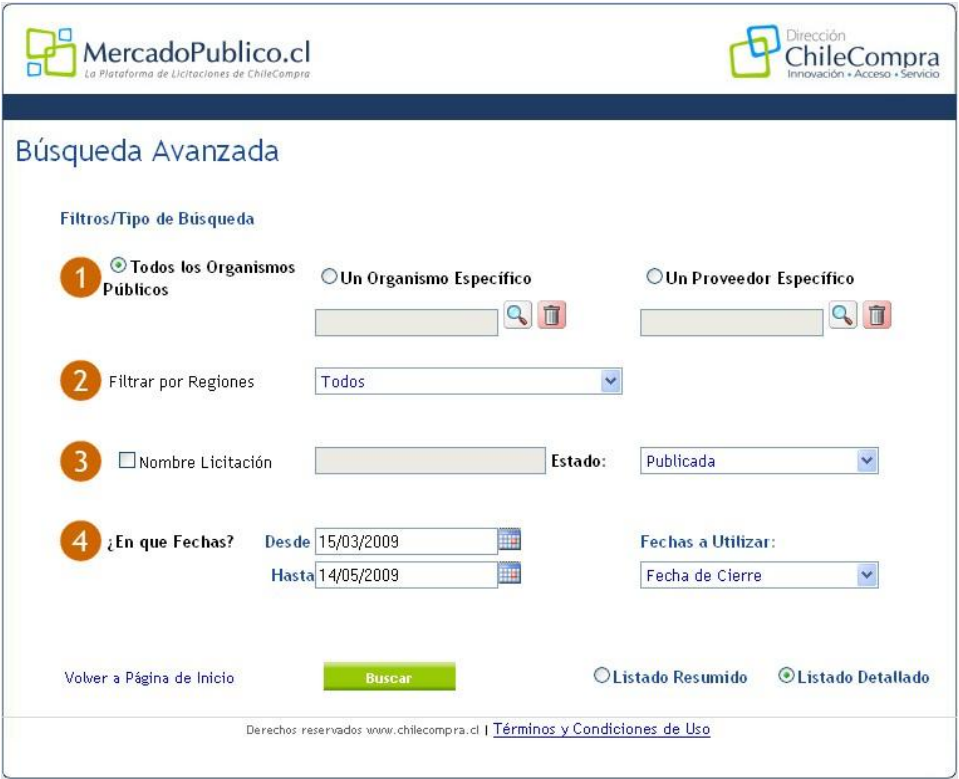

**(Imagen 3)**

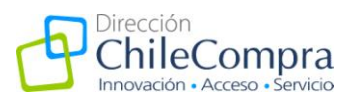

## **III. Ingreso a contrataciones de la Dirección de Compras y Contratación Pública través de sitio del Gobierno Transparente**

Para acceder a la información de la DCCP través del sitio del Gobierno Transparente puede hacerlo de dos formas:

1. Ingresando a [www.chilecompra.cl](http://www.chilecompra.cl/) **(Imagen 4)**, haciendo clic en el banner de Gobierno Transparente.

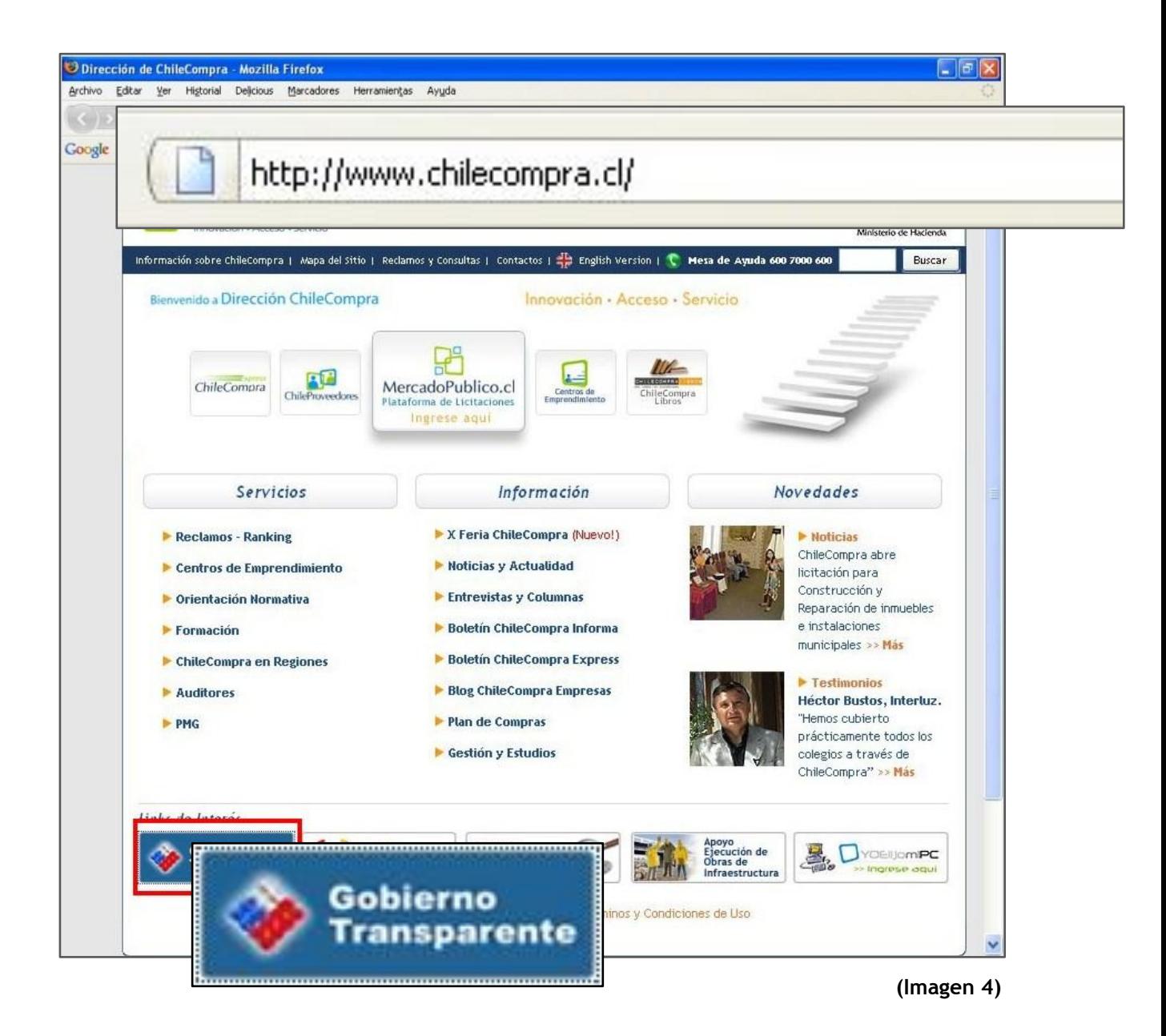

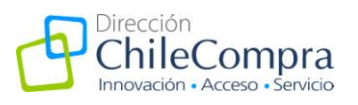

2. Ingresando directamente a<http://www.chilecompra.cl/transparencia/> **(Imagen 5).**

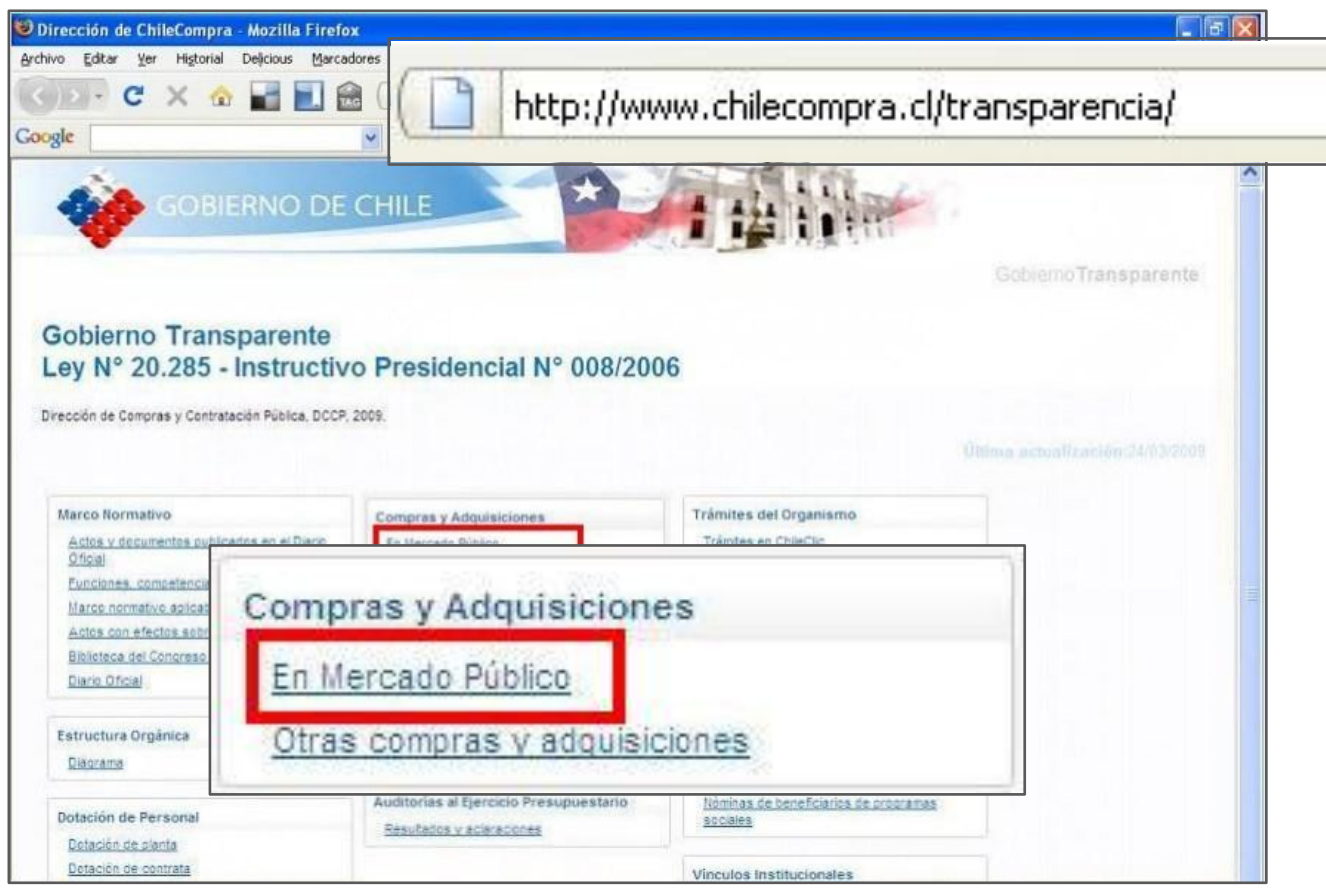

**(Imagen 5)**

Independientemente desde donde provenga (del sitio de ChileCompra o si ingresa directamente al sitio de Gobierno Transparente), se encontrará con el menú del Gobierno Transparente, desde ahí sólo debe **ingresar a la opción Mercado Público (Imagen 5)**.

Desde aquí ingresará directamente al buscador avanzado de MercadoPublico.cl, desde donde podrá realizar la búsqueda descrita en el siguiente capítulo de **este manual**.

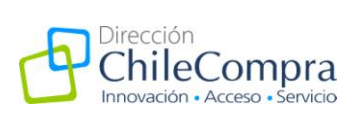

## **IV. Búsquedas directamente en el sitio público de MercadoPublico.cl**

Para obtener la información de las licitaciones o adquisiciones de las 900 entidades del Estado que participan en el Sistema de Compras Públicas, debe:

1. Ingresar a [www.mercadopublico.cl](http://www.mercadopublico.cl/) **(Imagen 6)**

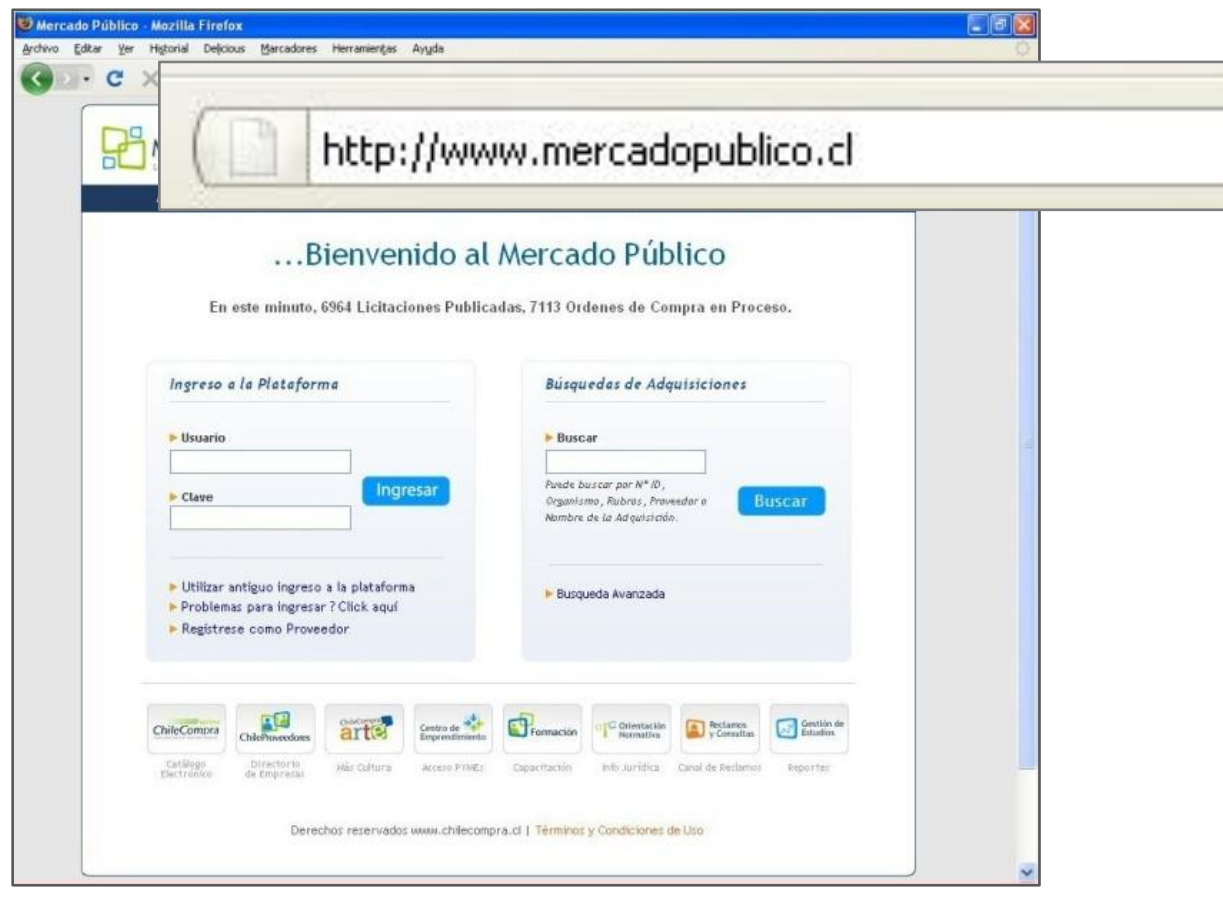

**(Imagen 6)**

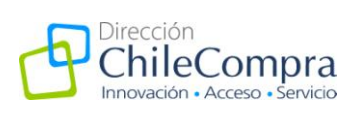

- 2. Tiene la opción de realizar dos tipos de búsqueda:
	- a. La **primera** es utilizando el **ID de la licitación o de una orden de compra (Imagen 7)**, o bien, ingresando **una palabra clave (Imagen 8)** que identifique lo que desea encontrar.

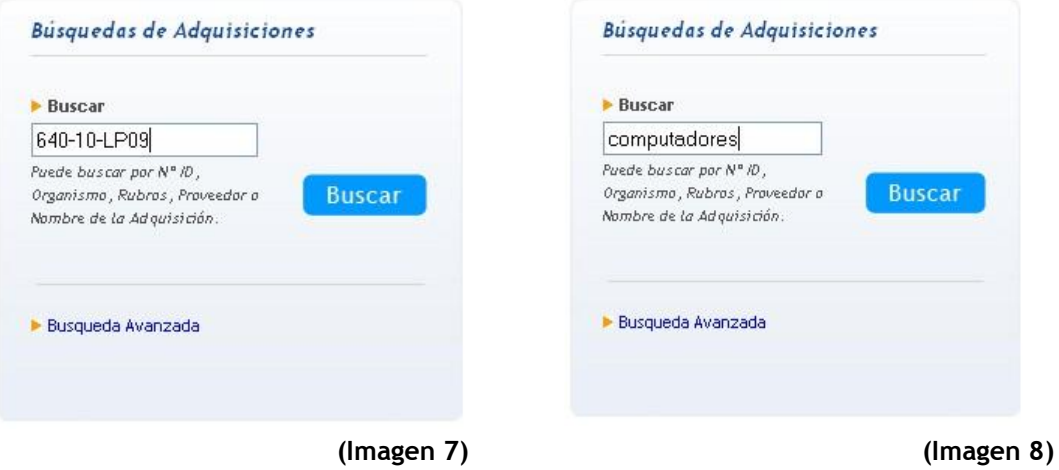

Los resultados de este tipo de búsqueda **(Imagen 9)** se visualizan ordenados de acuerdo a Adquisiciones; Órdenes de Compra; Rubros; Organismos Públicos y Proveedores.

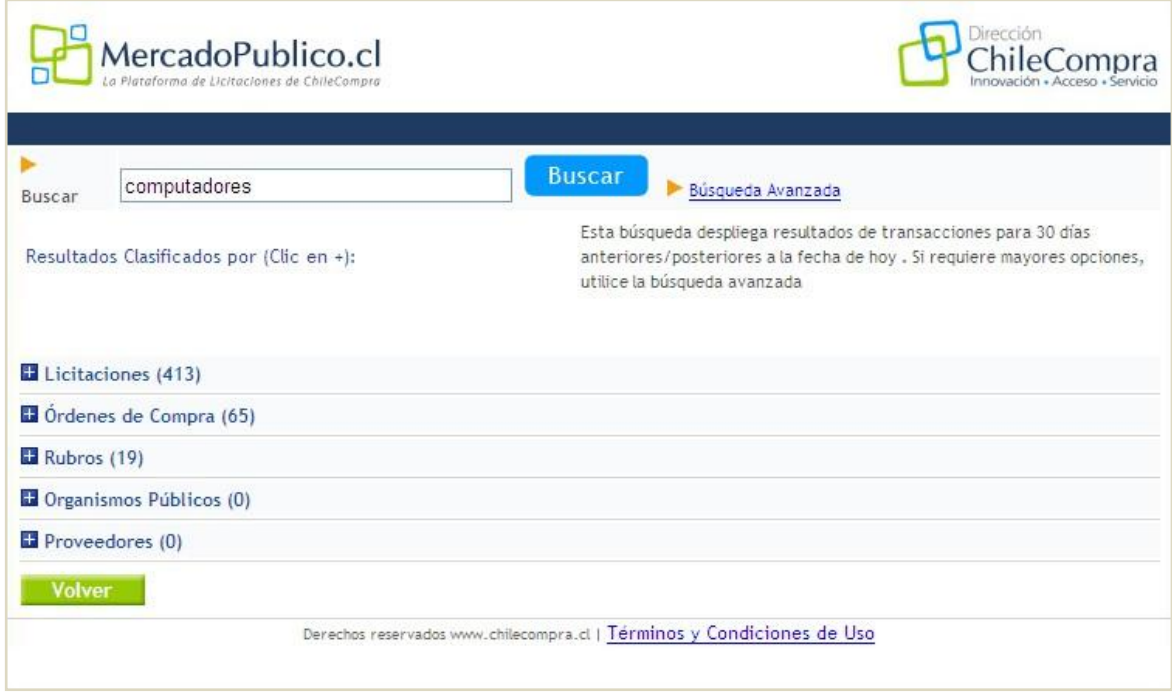

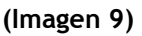

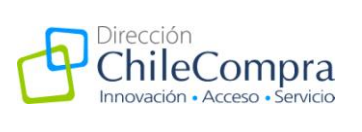

b. La **segunda** es utilizando el **buscador avanzado**, a través de éste puede consultar de acuerdo a otros parámetros que varían según sus necesidades **(Imagen 10).**

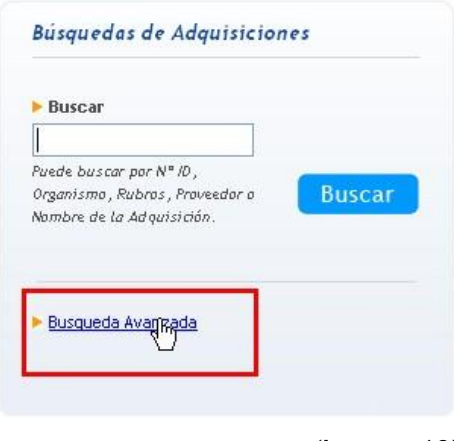

**(Imagen 10)**

Desde este buscador **(Imagen 11)** pueden realizar búsquedas avanzadas, utilizando filtros para acotar los resultados.

Puede filtrar la información por: organismo público, proveedores, región, nombre de la licitación, estado o fechas.

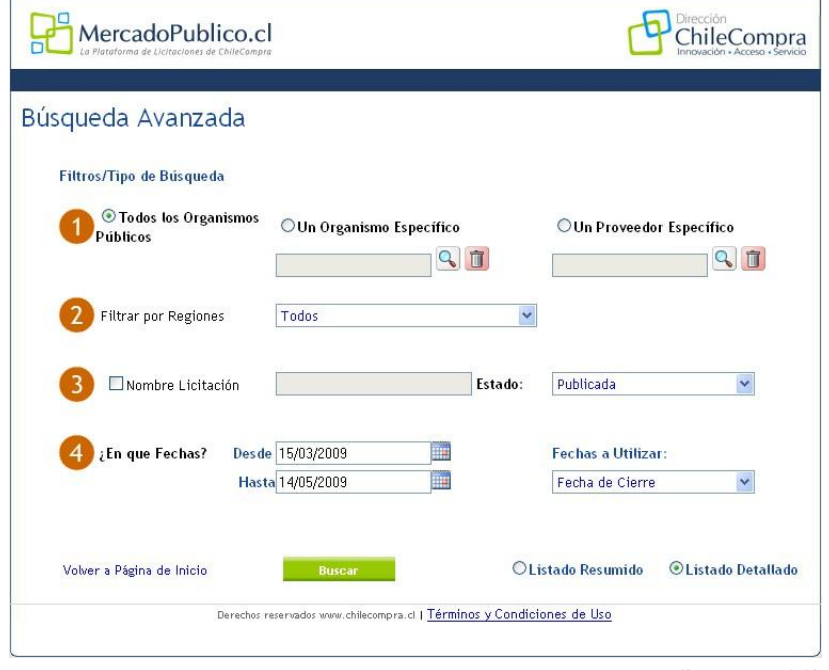

**(Imagen 11)**

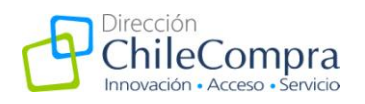

Los filtros tienen el objetivo de ayudarle a acotar los resultados de su búsqueda. Desde el buscador avanzado de MercadoPublico.cl puede utilizar los siguientes:

Por organismos (Imagen 12). En esta opción puede seleccionar el tipo de organismo relacionado a la licitación u orden de compra que desea encontrar.

Debe elegir entre buscar en **Todos los Organismos Públicos**, por **Un Organismo Específico** o por un **Proveedor Específico**.

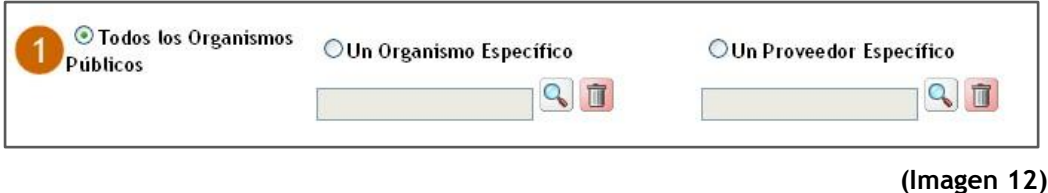

Si selecciona **Todos los Organismos Públicos**, la búsqueda se realizará sobre todos los servicios públicos que operan a través de MercadoPublico.cl.

Al seleccionar **Un Organismo específico (Imagen 13)** tendrá la opción de ingresar un organismo determinado a través del buscador, por nombre o rut.

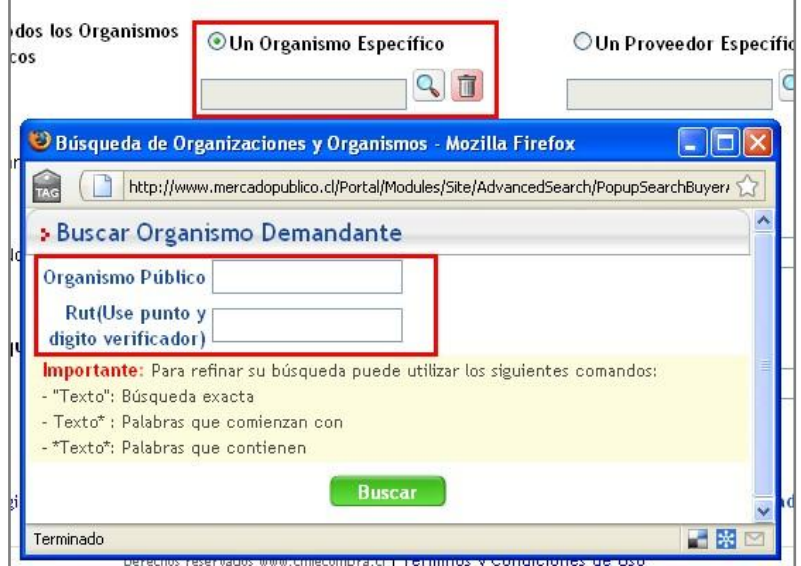

**(Imagen 13)**

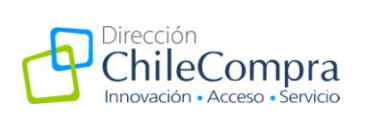

Si necesita información sobre un proveedor específico, puede utilizar el buscador correspondiente **(Imagen 14)** y acotar la búsqueda a este parámetro, ingresando el nombre de la empresa o el Rut.

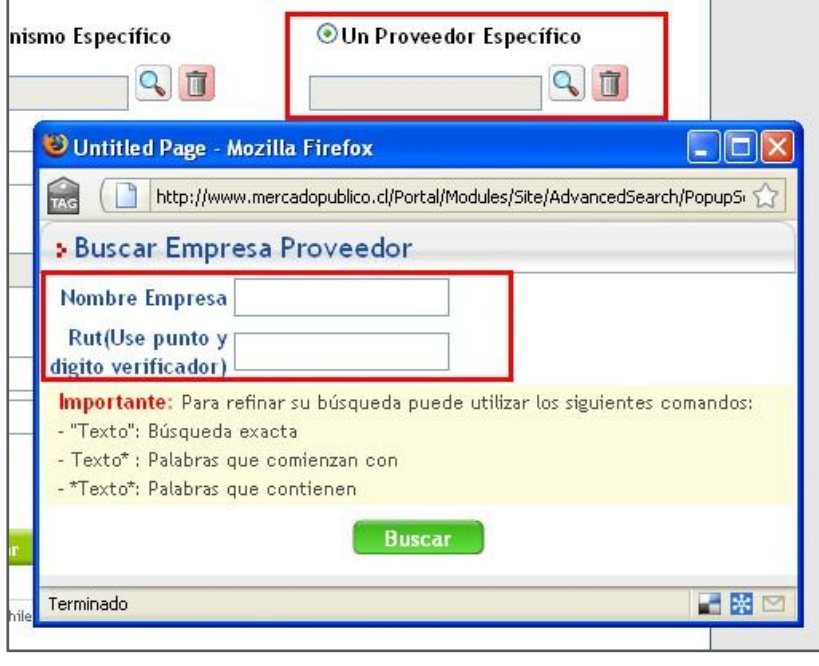

**(Imagen 14)**

- **Por Región (Imagen 15)** Esta opción le permite buscar licitaciones u órdenes de compra relacionadas o emitidas en una región en particular o en todas ellas.

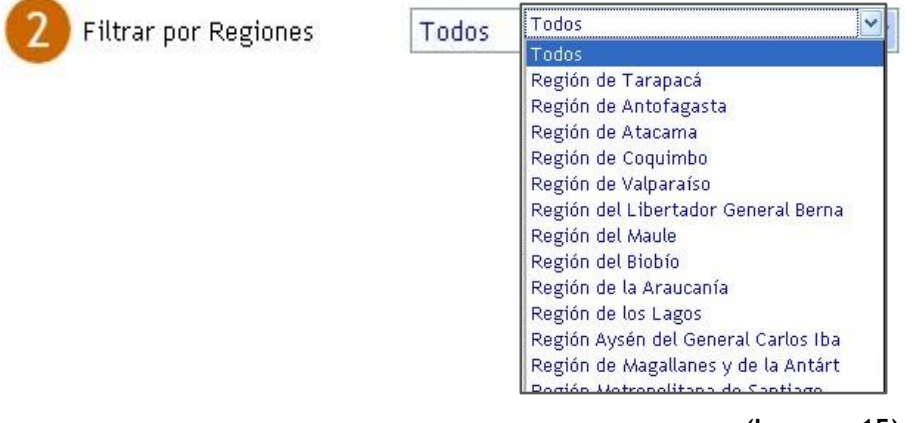

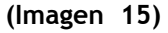

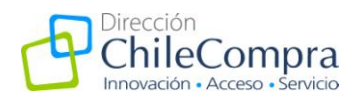

Por Nombre de Licitación y estado (Imagen 16). Desde esta opción puede ingresar una palabra clave que se asocie a la licitación que desea encontrar, junto al estado de dicha licitación.

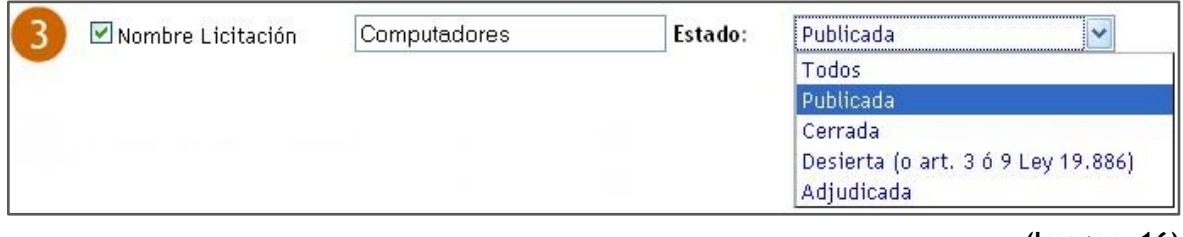

- **(Imagen 16)**
- **Por Fecha (Imagen 17).** Puede optar por la búsqueda de acuerdo a la fecha de cierre o a la fecha de publicación de una licitación, además de seleccionar el periodo de tiempo en el que determina la búsqueda.

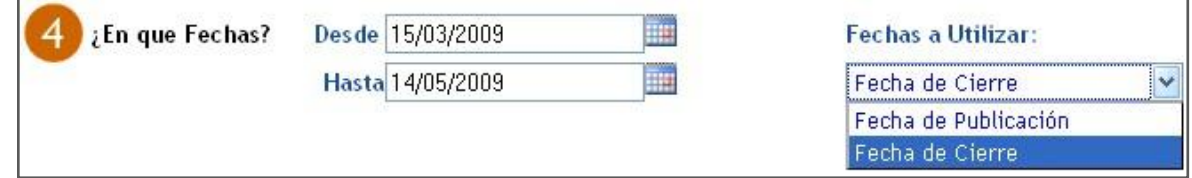

#### **(Imagen 17)**

Todas estas opciones pueden ayudarlo a encontrar de manera más específica su requerimiento. Cada uno de los filtros pueden ser utilizados para acotar su búsqueda. Considere que la información que fluye y se mantiene en MercadoPublico.cl es de gran envergadura y de varias dimensiones, por lo que aconsejamos se determinen y especifiquen las búsquedas en detalle para no recibir información que no se acomoda a sus necesidades.

Por otra parte, al realizar este tipo de búsqueda puede obtener dos tipos de resultados **(Imagen**  18): Uno detallado y otro resumido.

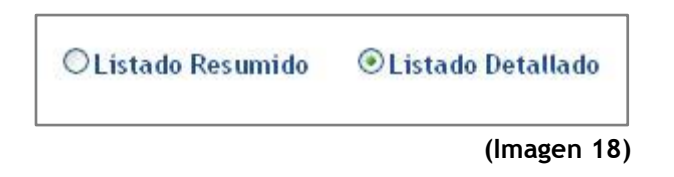

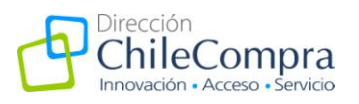

El detallado (**Imagen 19**) entrega la información de las licitaciones y las órdenes de compra por separado. Usted tiene la opción de elegir entre ver cada una de estas opciones.

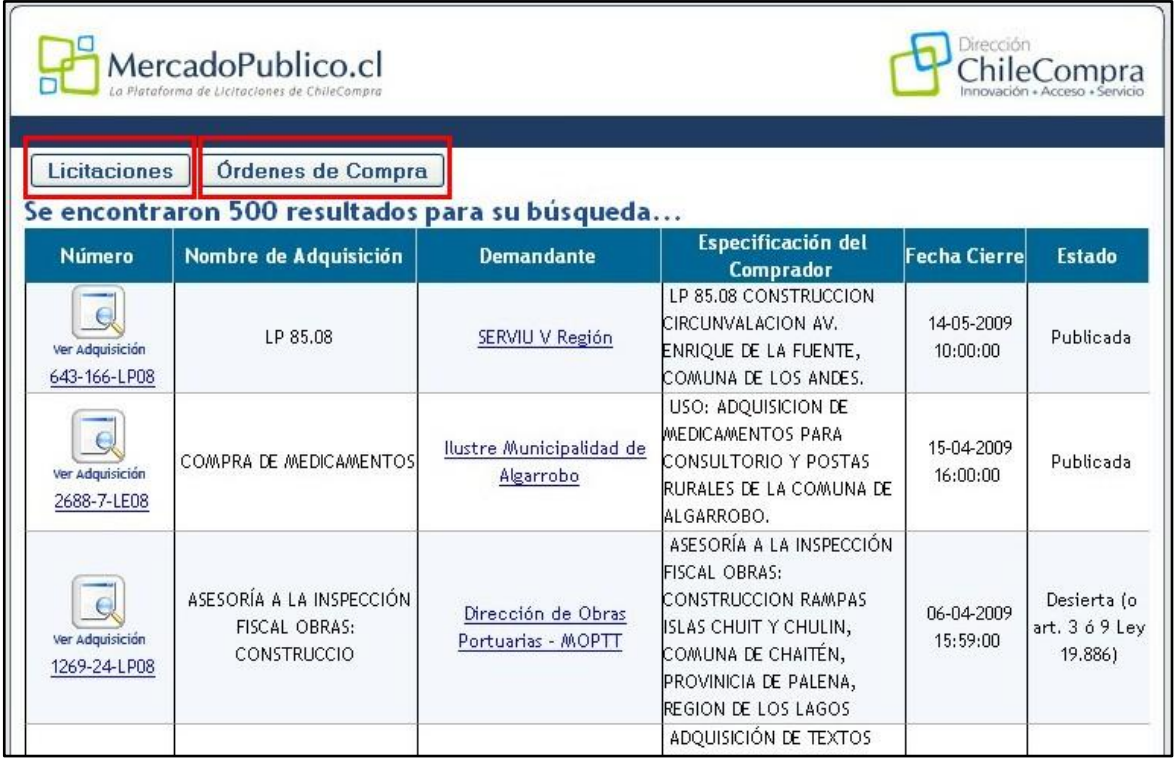

### **(Imagen 19)**

En el resultado resumido **(Imagen 20)** puede visualizar en la misma pantalla la totalidad de licitaciones y órdenes de compra por organismo.

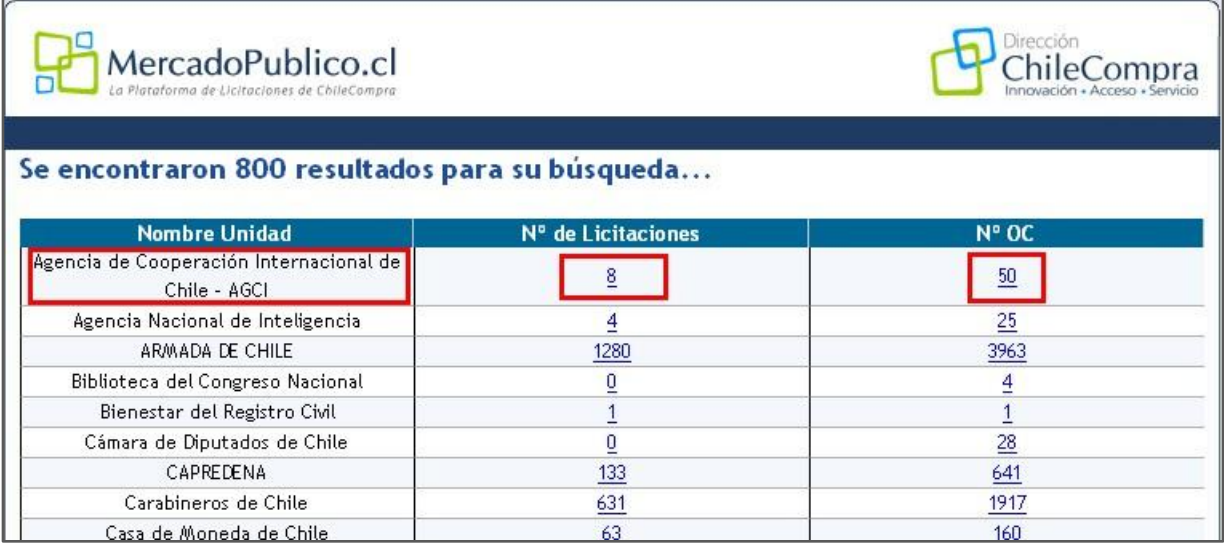

**(Imagen 20)**

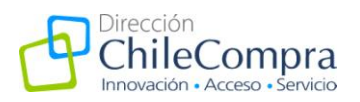

**Importante**: Las órdenes de compra pueden o no estar vinculadas a determinadas licitaciones. La relación depende de la búsqueda que usted realice, dado que esta asociación corresponde al estado de la licitación que desee encontrar. Por ejemplo, una licitación publicada no posee órdenes de compra asociadas dado que aún no ha sido adjudicada. Id ordenes de compra.

Por otra parte, si necesita una licitación adjudicada con el objetivo de ver las órdenes de compra asociadas a ella, debe ingresar en la búsqueda el ID específico de la licitación o de lo contrario acotar la búsqueda por la fecha u organismo al que se relaciona el proceso.

**La información disponible en MercadoPublico.cl es la que ingresan los organismos públicos directamente**. Por ello, pueden existir licitaciones que **no tengan adjuntos los contratos respectivos**, asociadas órdenes de compra o que presenten omisiones de diferentes tipos de información. Ante esto, le recordamos que **la información ingresada en cada proceso de licitación es de responsabilidad de cada organismo público**, por lo que si necesita o requiere información ausente en las fichas, debe acudir directamente al organismo público.

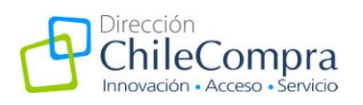

## **V. Búsqueda de contratos y órdenes de compras**

En las fichas de las licitaciones se encuentra establecida la información adjunta de **contratos y órdenes de compra de cada proceso**.

Esta información puede encontrarla en el ícono correspondiente a los **Archivos Adjuntos** y a las **OC y Contratos Asociados (Imagen 21)**

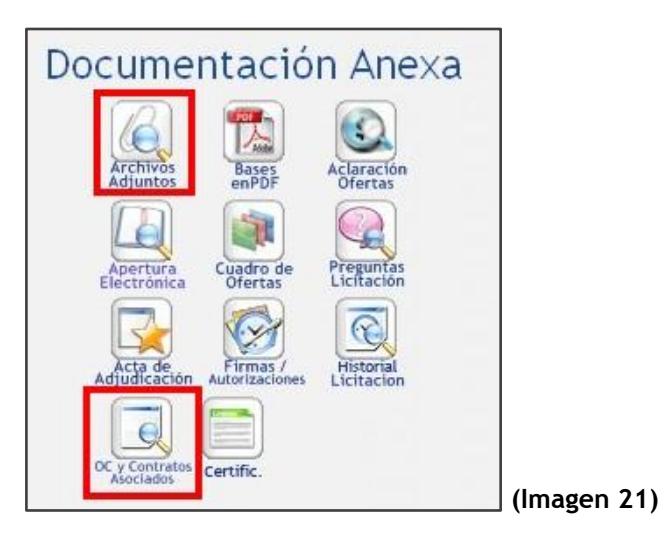

Desde ambos accesos puede obtener la información de los diferentes archivos asociados, contratos y órdenes de **compra (Imagen 22 y 23).**

**La información contenida en estos anexos es de exclusiva responsabilidad del organismo comprador, por lo que en su ausencia, debe solicitarlo directamente con el organismo público comprometido.**

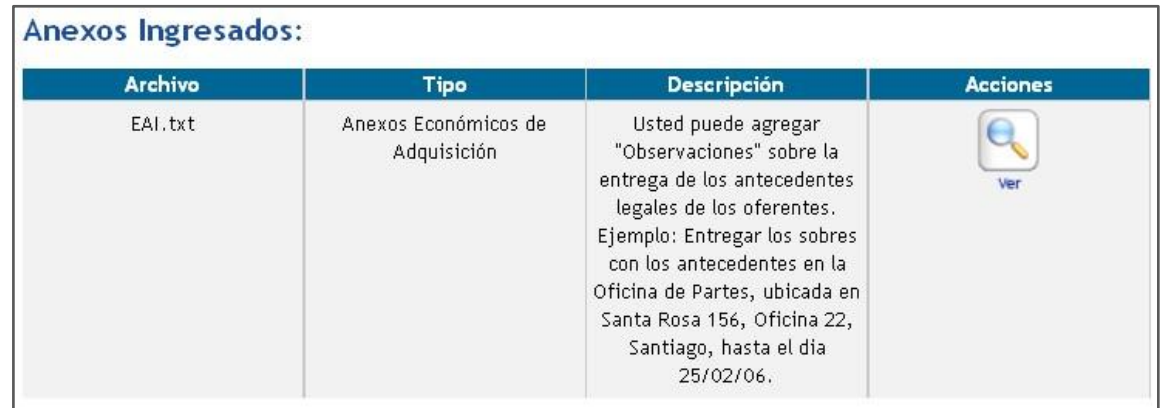

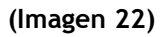

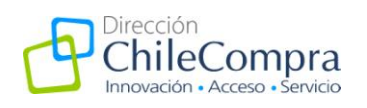

# OC y Contratos Asociados

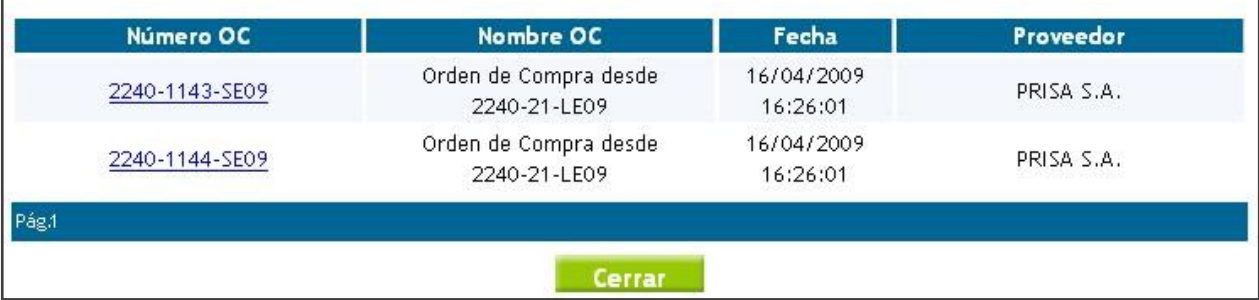

**(Imagen 23)**

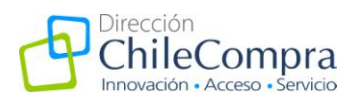

### **VI. Información sobre socios y sociedades**

La información de los Socios y Sociedades**, para los proveedores inscritos en ChileProveedores**, puede ser consultada en la ficha de la licitación a través de la Documentación Anexa **(Imagen 24).**

Este certificado de socios entrega la información de los socios y sociedades que en ese momento tiene el proveedor.

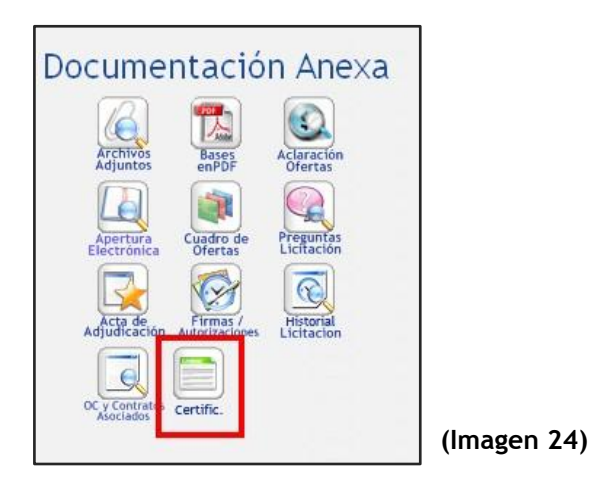

Al hacer clic en el ícono de la **Imagen 24** aparecen dos tipos de certificados:

1. **Certificado de estado de inscripción en Chileproveedore (Imagen 25)**.

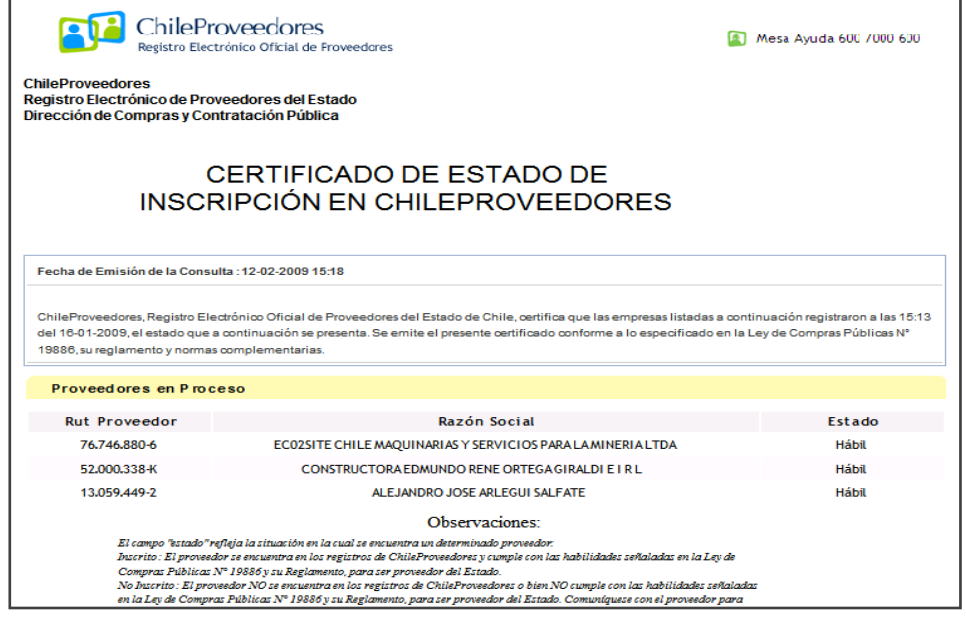

**(Imagen 25)**

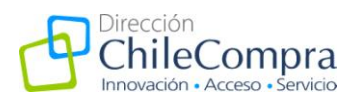

**2. Certificado de Socios (Imagen 26).** A partir de éste podrá acceder a los certificados de los socios del proveedor, haciendo clic en el enlace "**ver" (Imagen 27).**

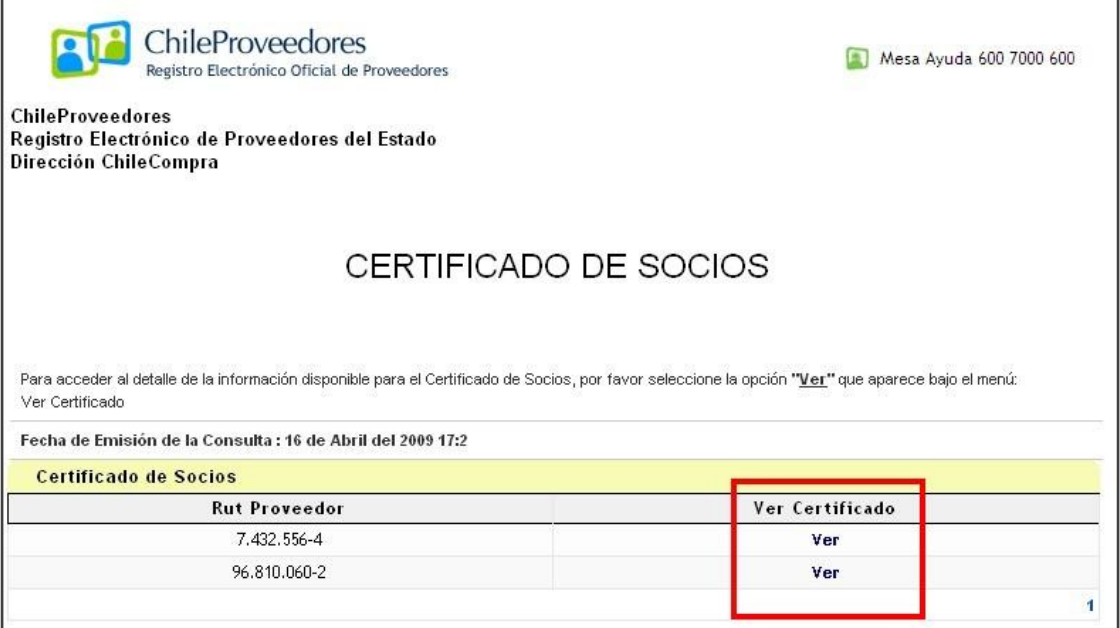

**(Imagen 26)**

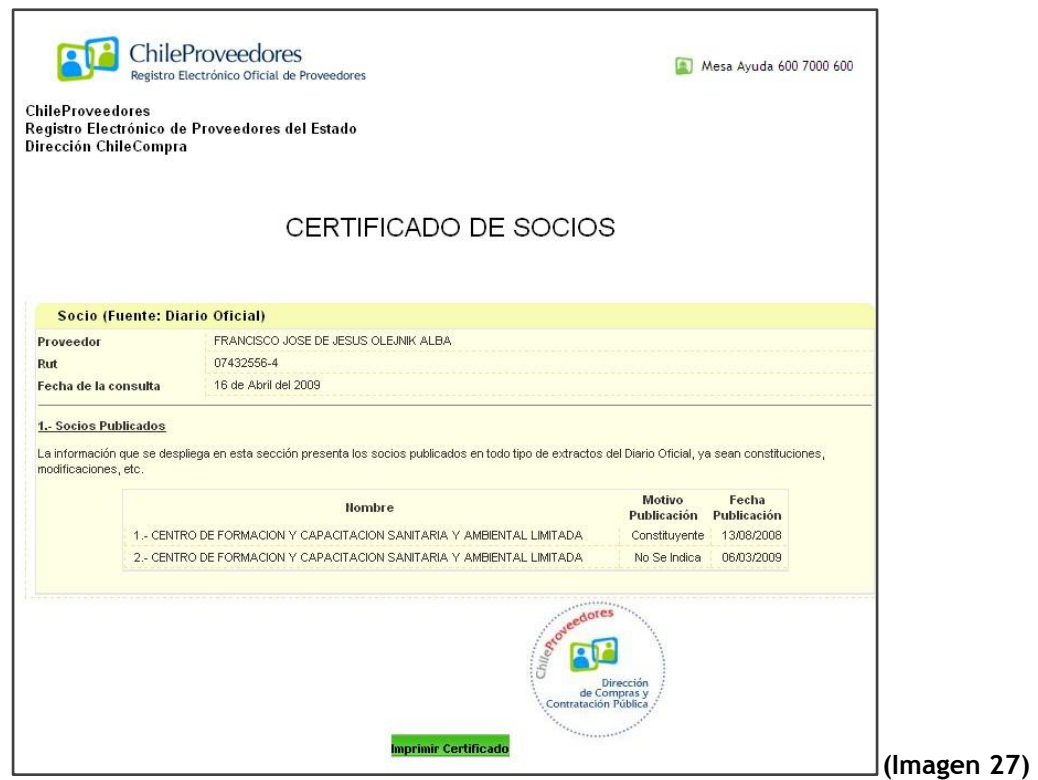

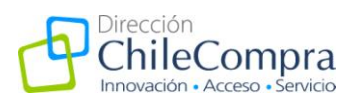

### **VII. Fichas de las licitaciones**

Las fichas de las licitaciones contienen la información de las licitaciones y los datos que son anexos, pero se relacionan a ella. Presenta la siguiente estructura:

1. **Identificación de la ficha (Imagen 28).** En esta parte se muestra un índice con los contenidos bases de la ficha junto a los íconos de acceso a la información asociada.

# Ficha Licitación Nº 2989-14-LE07 Insumos e instrumental Dental

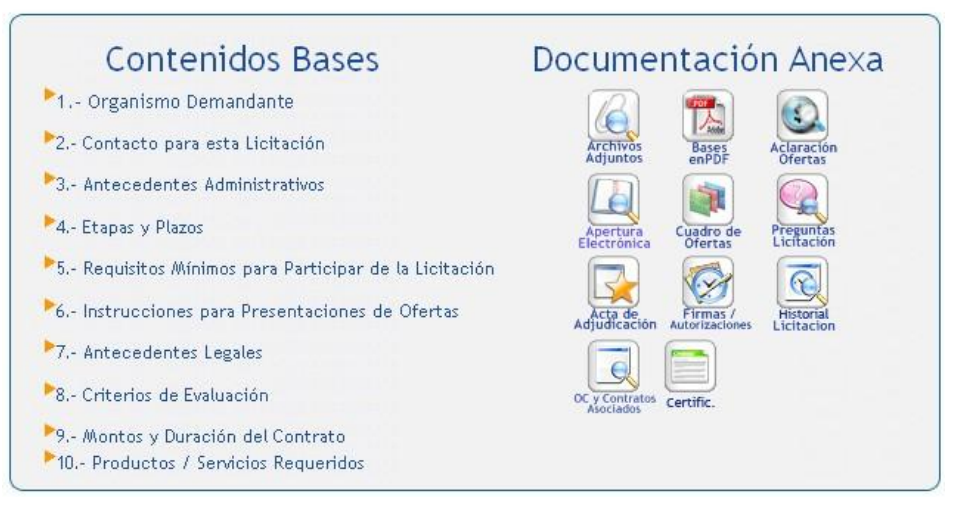

**(Imagen 28)**

Los íconos que se presentan como documentación anexa son los siguientes.

- Archivos adjuntos.
- Bases en pdf.
- Aclaración de ofertas.
- Apertura electrónica.
- Cuadro de ofertas.
- Preguntas Licitación.
- Acta de adjudicación.
- Firmas autorizadas.
- Historial de la licitación.

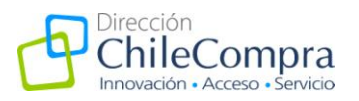

- Órdenes de compra y contratos asociados.
- Certificado de estado de Inscripción en Chileproveedores.

Los íconos que aparezcan en esta sección **dependen del estado de la licitación**, por lo que no siempre aparecerán los mismos.

**2. Organismo demandante y Contacto para esta licitación (Imagen 29).** En los puntos 1 y 2 se muestran los datos básicos del organismo demandante (comprador-organismo público) y del contacto para la licitación (dentro del organismo público).

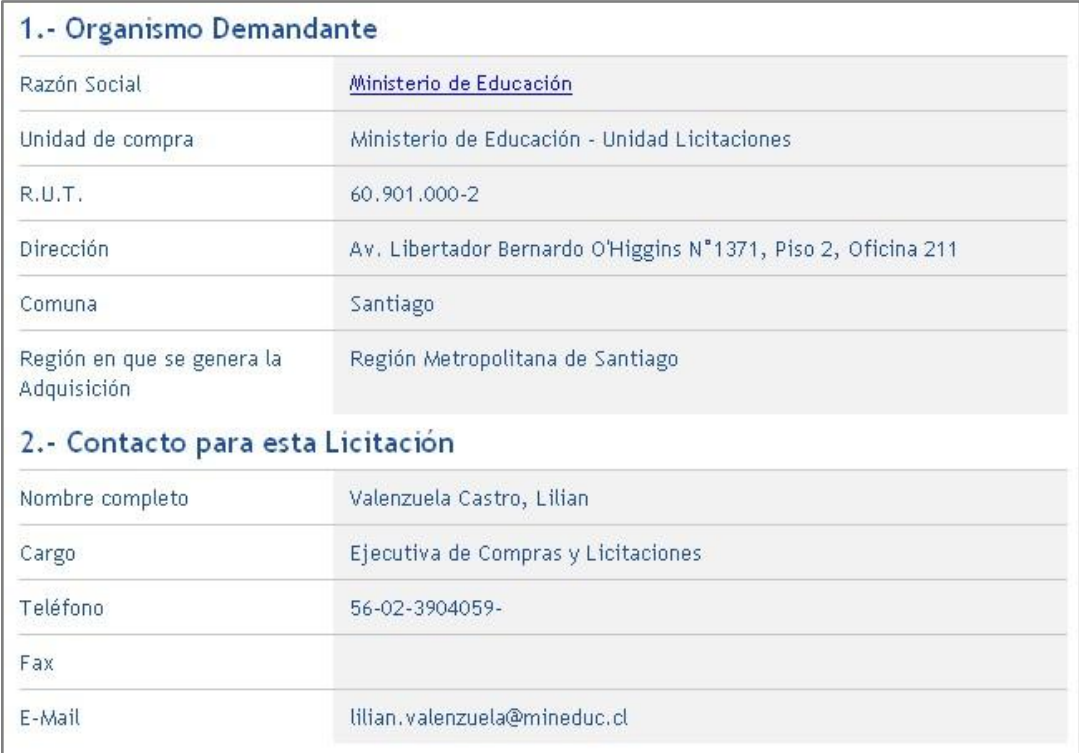

**(Imagen 29)**

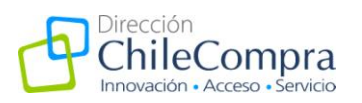

**3. Antecedentes administrativos (Imagen 30).** Esta información se refiere a los datos básicos y de identificación de la licitación.

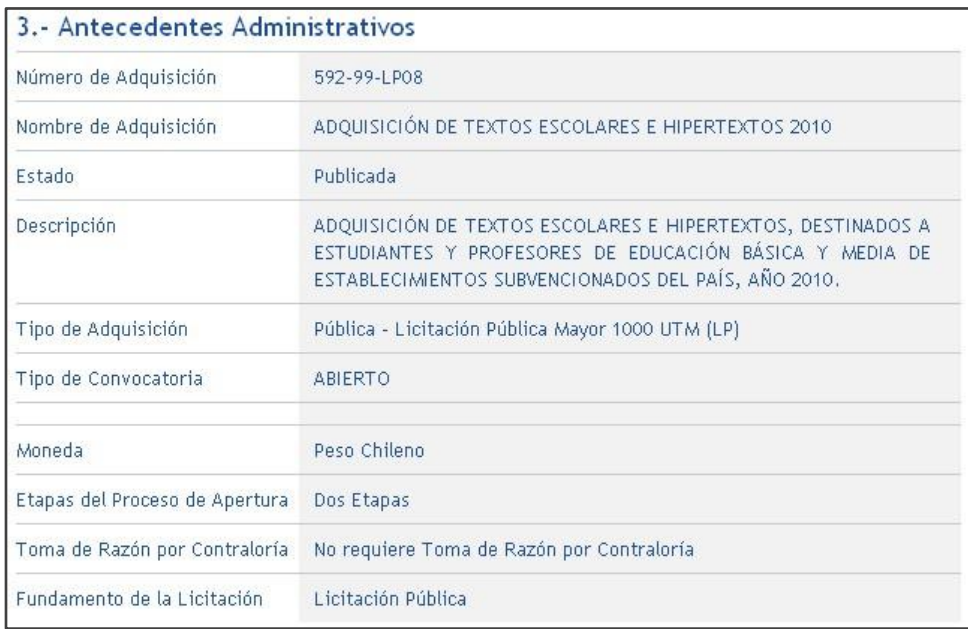

**(Imagen 30)**

### **4. Etapas y Plazos (Imagen 31)**

Aquí se establece la información sobre las fechas que debe cumplir la licitación. Es posible visualizar tanto los **plazos obligatorios como los optativos**. Están ordenados por las diferentes etapas que sigue el proceso.

| 4.- Etapas y Plazos                                       |                     |
|-----------------------------------------------------------|---------------------|
| Fecha de Publicación                                      | 03-10-2008 14:42:00 |
| Fecha de Cierre de Recepción<br>de Oferta                 | 21-04-2009 20:59:00 |
| Fecha de Acto de Apertura<br>Técnica                      | 27-04-2009 17:00:00 |
| Fecha de Acto de Apertura<br>Económica                    | 27-07-2009 17:00:00 |
| Fecha Inicio de Preguntas                                 | 03-10-2008 17:00:00 |
| Fecha Final de Preguntas                                  | 16-10-2008 23:59:00 |
| Fecha de Publicación de<br>Respuestas                     | 21-10-2008 17:00:00 |
| Etapas y Plazos Optativos                                 |                     |
| Fecha estimada de Adjudicación 24-07-2008                 |                     |
| Fecha Estimada de Firma de<br>Contrato                    | 01-01-0001          |
| $F = km \times m$ de coheredoctes agus la 1014 0000 17-00 |                     |

**(Imagen 31)**

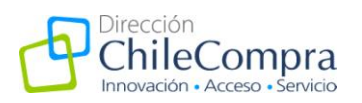

## **5. Requisitos mínimos para participar en la Licitación (Imagen 32).**

En esta etapa la ficha entrega la información de lo mínimo requerido por el comprador para ofertar en esta licitación.

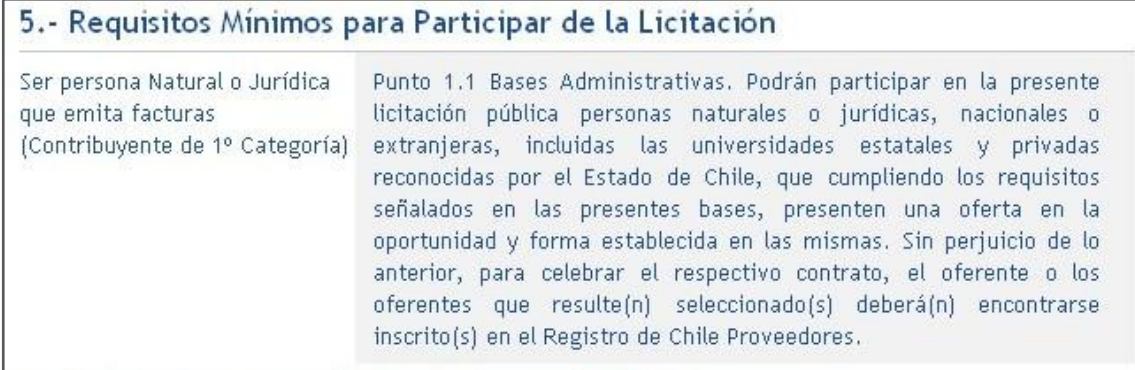

**(Imagen 32)**

**6. Instrucciones para presentación de ofertas (Imagen 33).** En este parte, se especifican algunas instrucciones o guías para la presentación de ofertas.

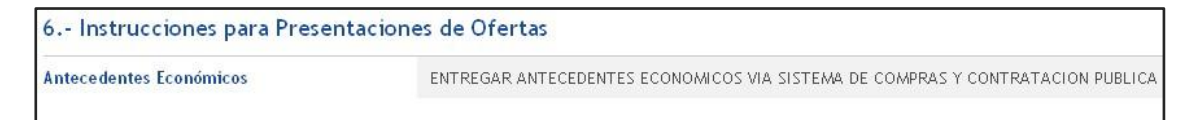

#### **(Imagen 33)**

**7. Antecedentes legales para ser contratado (Imagen 34).** Se establecen los requisitos y antecedentes que el proveedor necesita cumplir para ser contratado por un determinado comprador.

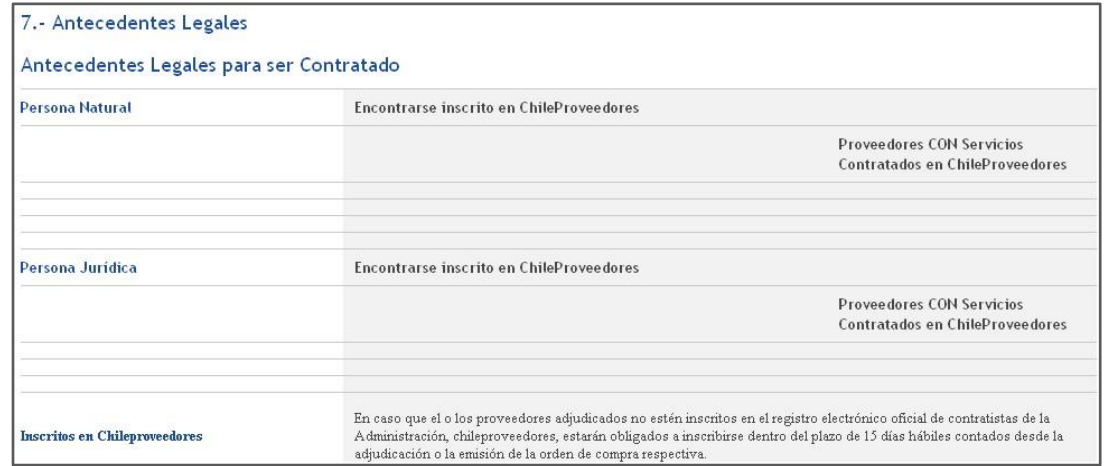

**(Imagen 34)**

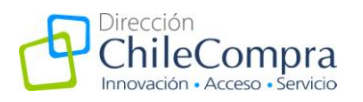

**8. Criterios de evaluación (Imagen 35).** Aquí se detalla la información referente a cómo serán evaluadas las ofertas, es decir, qué porcentaje será aplicado a cada criterio.

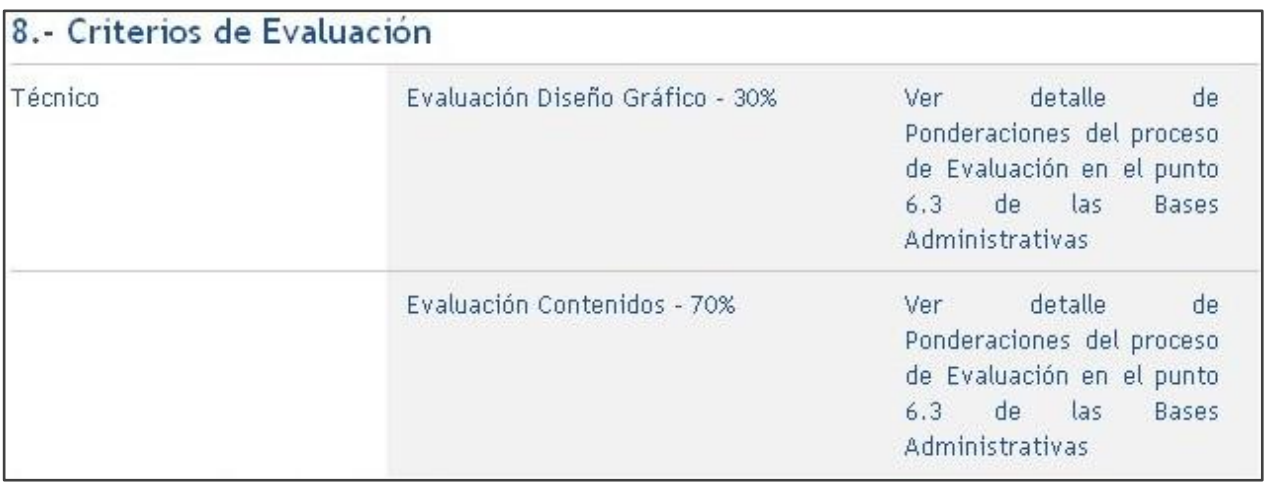

**(Imagen 35)**

**9. Montos y duración del contrato (Imagen 36).** En esta etapa aparece la información del monto estimado que se ha destinado para esta licitación y todos los datos relacionados a este ítem, como la modalidad de pago, además de la especificación del tiempo que durará el contrato.

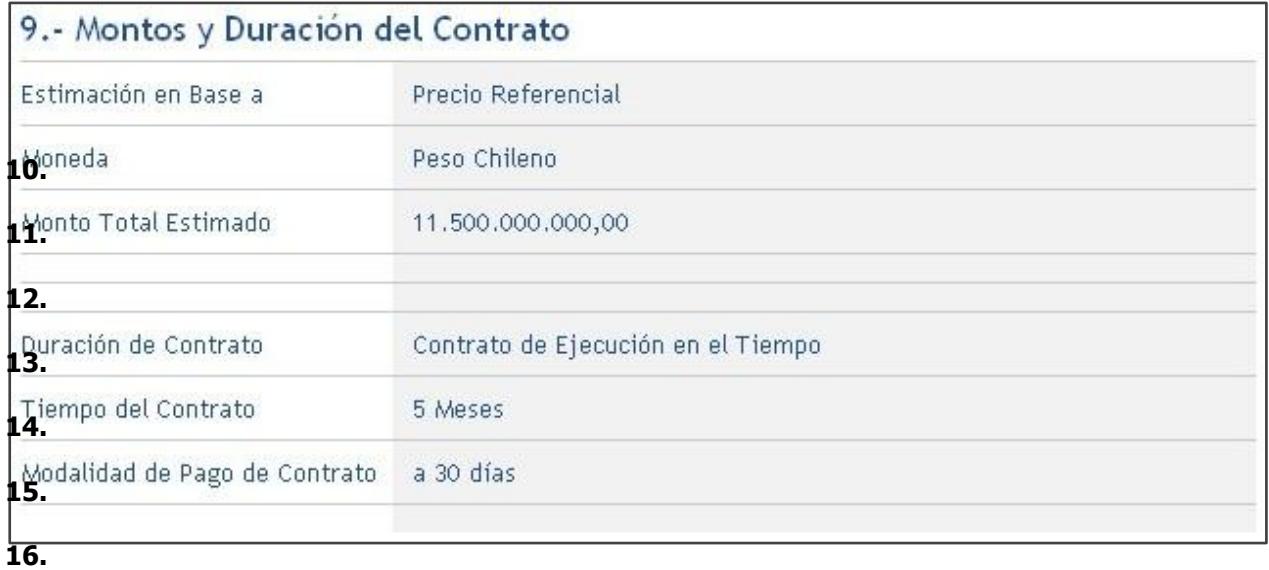

**(Imagen 36)**

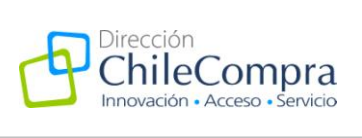

**17. Productos y servicios requeridos (Imagen 37).** Información sobre el detalle de los productos que el comprador necesita, especificando la Clasificación ONU, cantidad, unidad de medida, descripción y el producto en sí.

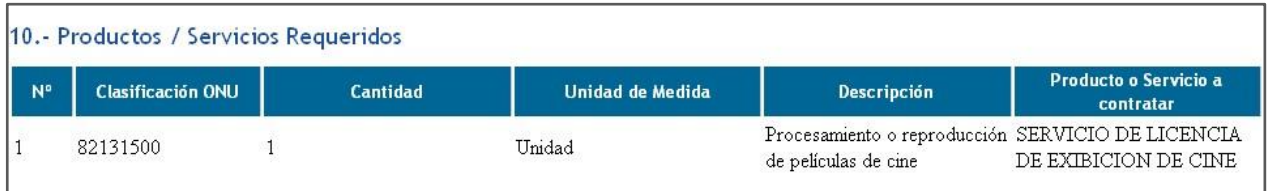

**(Imagen 37)**